#### How to Apply for a Zoning Verification Permit

- 1) Login to your account at **Tacoma Permits (ACA) - <https://aca.accela.com/tacoma/>**
	- If you do not already have an account, select *Register for an Account*
- 2) Select *Permits* and *Apply for Permit*

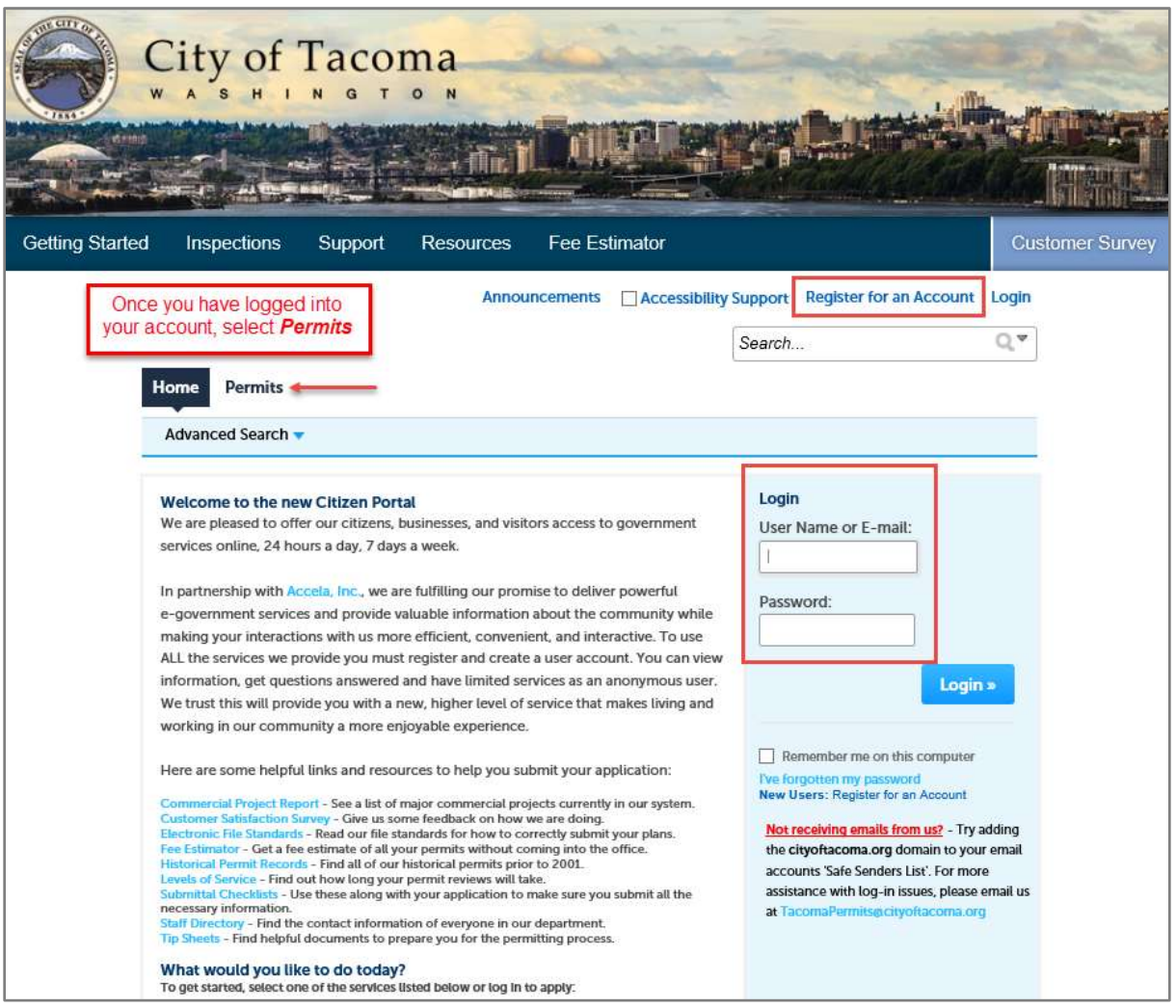

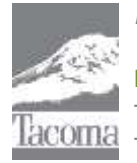

*Note: This Tip Sheet does not substitute for codes and regulations. The applicant is responsible for compliance with all codes and regulations, whether or not described in this document.* **More information: City of Tacoma, Planning and Development Services | www.tacomapermits.org (253) 591-5030** To request this information in an alternative format or a reasonable accommodation, please call 253-591-5030 (voice). TTY or STS users please dial 711 to connect to Washington Relay Services. G-610, 11/2019

3) Read and accept disclaimer and select *Continue Application*

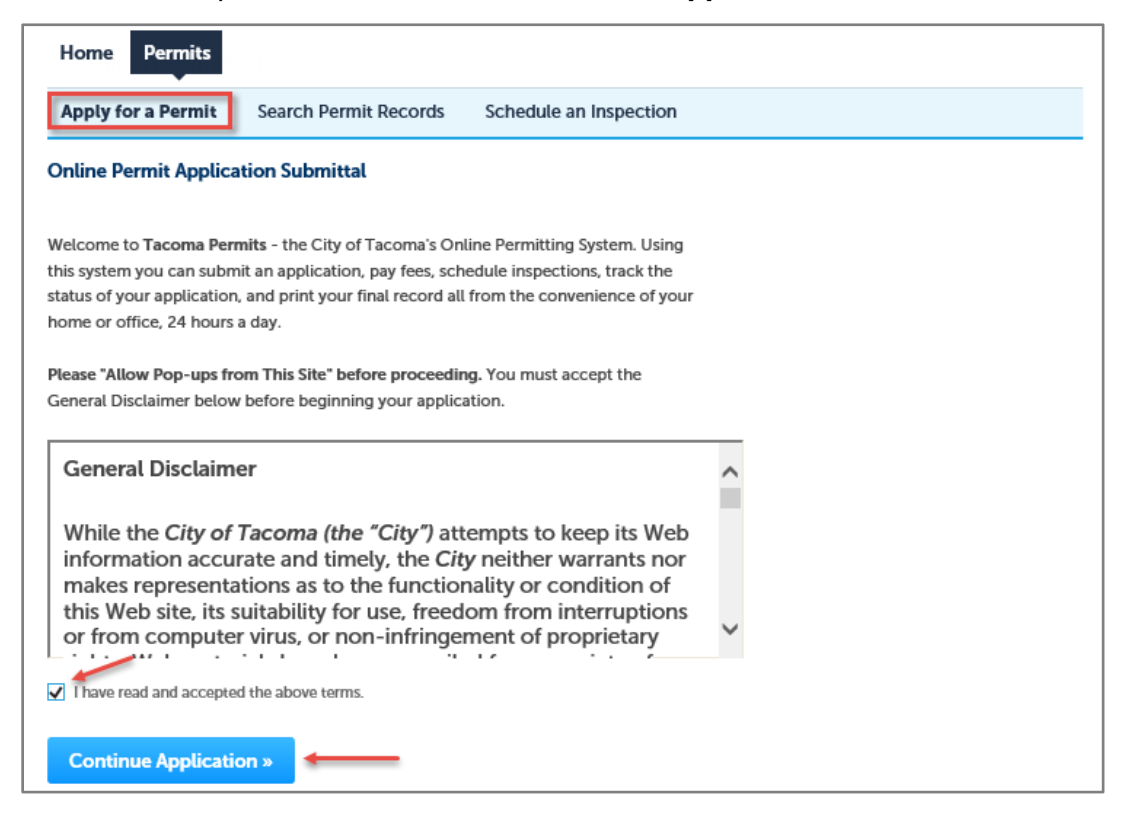

4) Select *Land Use* from the permit options

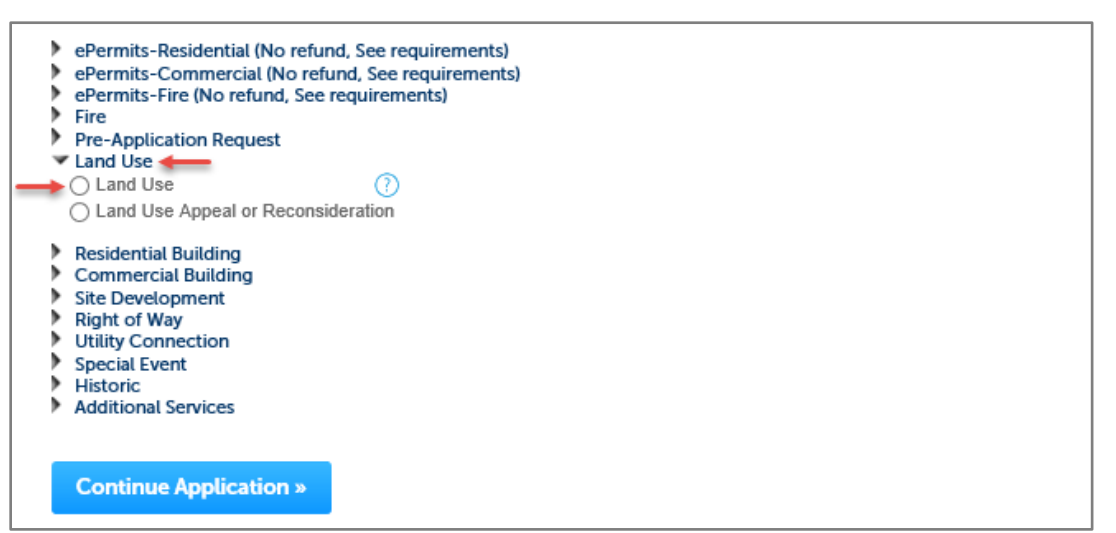

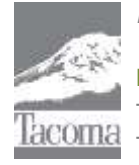

*Note: This Tip Sheet does not substitute for codes and regulations. The applicant is responsible for compliance with all codes and regulations, whether or not described in this document.* **More information: City of Tacoma, Planning and Development Services | www.tacomapermits.org (253) 591-5030** To request this information in an alternative format or a reasonable accommodation, please call 253-591-5030 (voice). TTY or STS users please dial 711 to connect to Washington Relay Services.

- 5) The first part of the application, *Step 1*, asks for *Location and People* (address, parcel, and owner) of your permit request. Enter Address or parcel number and search, then select *Continue Application*.
- 6) For *Applicant*, use *Select from Account* and select contact from account.
- 7) Choose associated owner. Then select *Continue Application*.
- 8) *Step 2* covers the *Details and Attachments* for the application.
- 9) Enter a description of the request in the *Description of Work* field then select *Add an Application*  **Type** under the *Permit Type* and *Permit Information* section. If you are requesting zoning verification for multiple parcels (they must be contiguous) please list all parcels in the project description field.

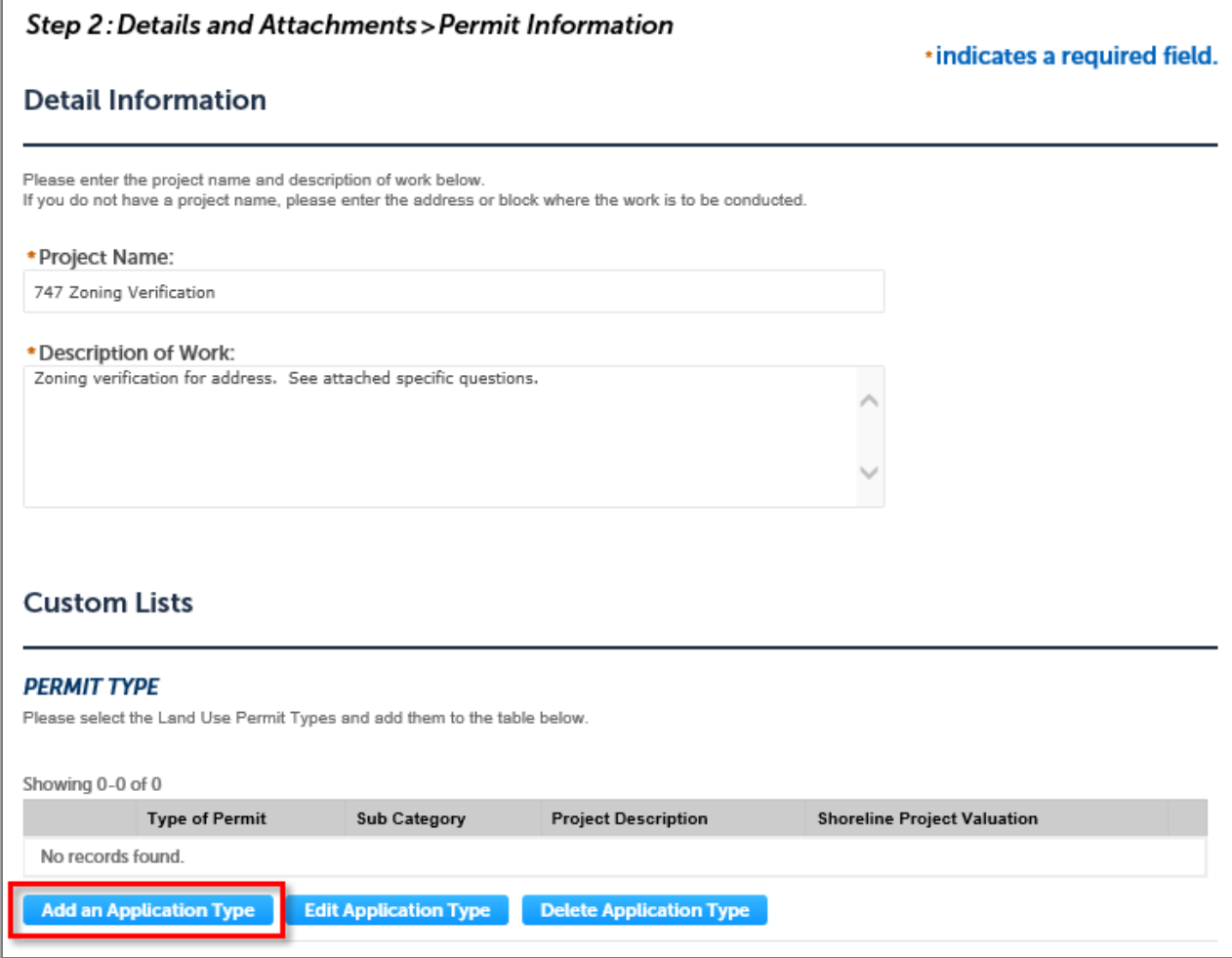

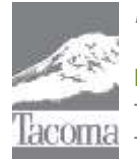

*Note: This Tip Sheet does not substitute for codes and regulations. The applicant is responsible for compliance with all codes and regulations, whether or not described in this document.* **More information: City of Tacoma, Planning and Development Services | www.tacomapermits.org (253) 591-5030** To request this information in an alternative format or a reasonable accommodation, please call 253-591-5030 (voice). TTY or STS users please dial 711 to connect to Washington Relay Services. G-610, 11/2019

10) Select *Information Requests* and *Next*

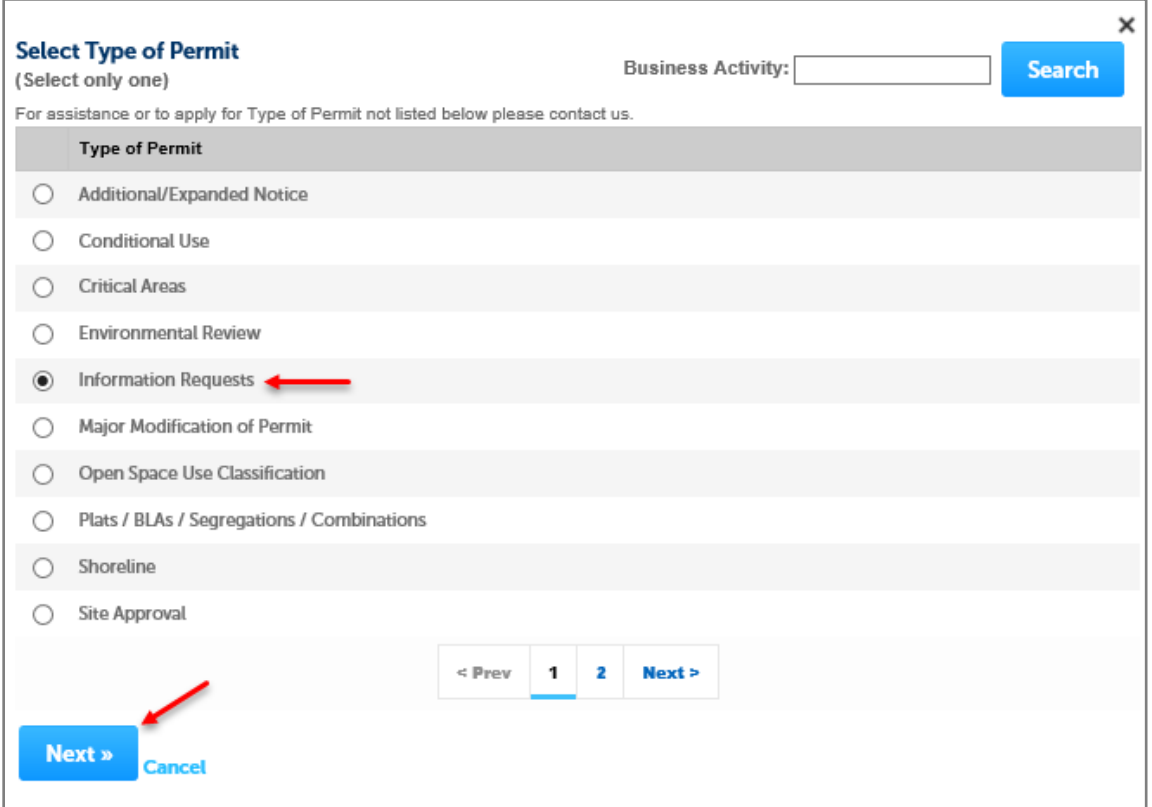

11) Select *Zoning Verification Letter* and *Finish* followed by *Submit* on the next page

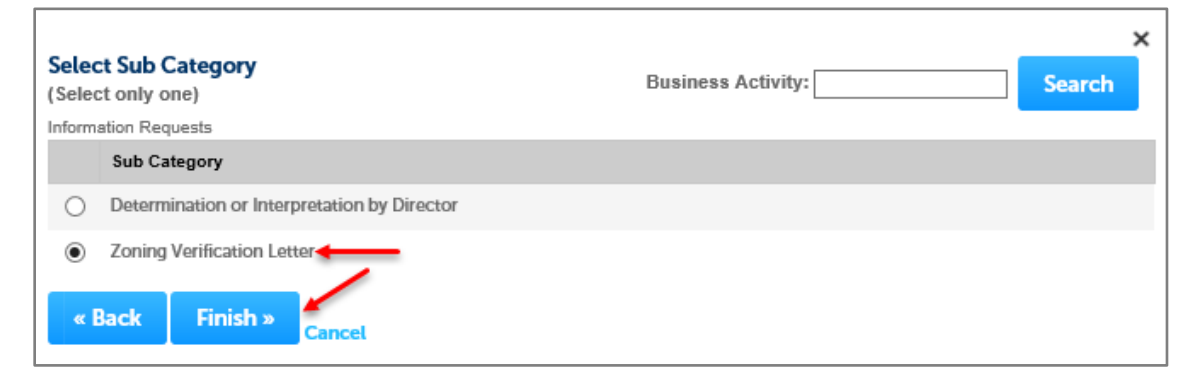

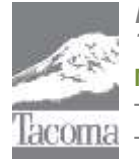

*Note: This Tip Sheet does not substitute for codes and regulations. The applicant is responsible for compliance with all codes and regulations, whether or not described in this document.* **More information: City of Tacoma, Planning and Development Services | www.tacomapermits.org (253) 591-5030** To request this information in an alternative format or a reasonable accommodation, please call 253-591-5030 (voice). TTY or STS users please dial 711 to connect to Washington Relay Services.

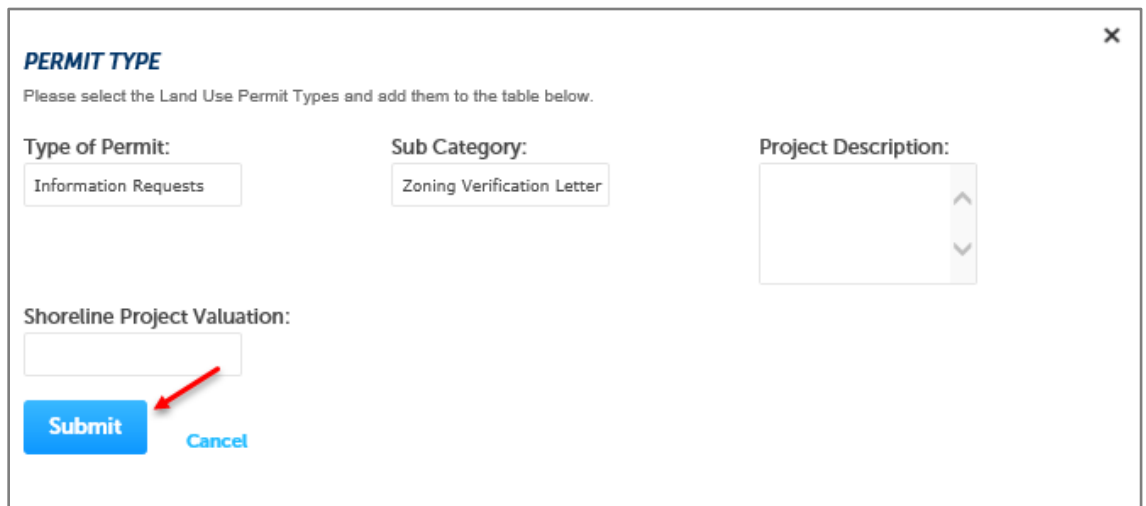

12) Fill in permit information fields (those with a red asterisks are required fields, at a minimum enter "0" in those fields).

#### 13) Select *Continue*

14) If you have a letter or list of questions document, select *Add Attachments*.

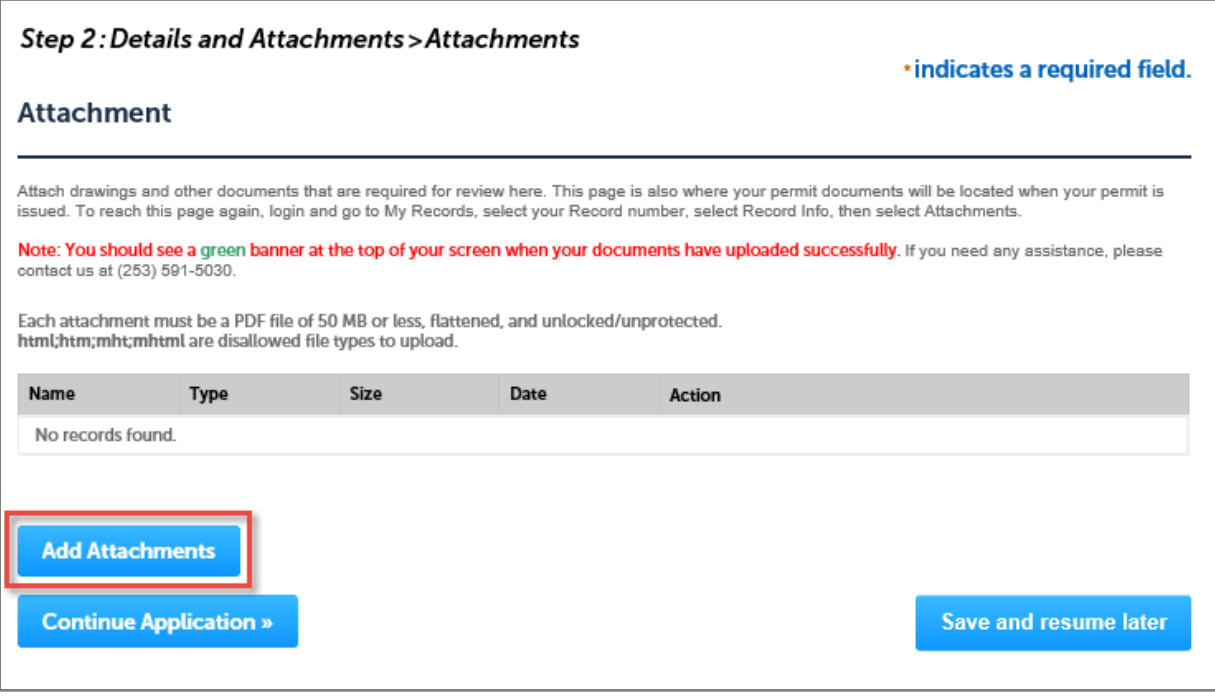

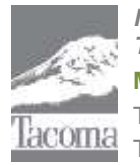

*Note: This Tip Sheet does not substitute for codes and regulations. The applicant is responsible for compliance with all codes and regulations, whether or not described in this document.* **More information: City of Tacoma, Planning and Development Services | www.tacomapermits.org (253) 591-5030** To request this information in an alternative format or a reasonable accommodation, please call 253-591-5030 (voice). TTY or STS users please dial 711 to connect to Washington Relay Services.

- 15) Then select *Continue Application*.
- 16) Review all information and confirm/edit as necessary.
- 17) Certify correct/complete at the bottom, and select Continue Application.

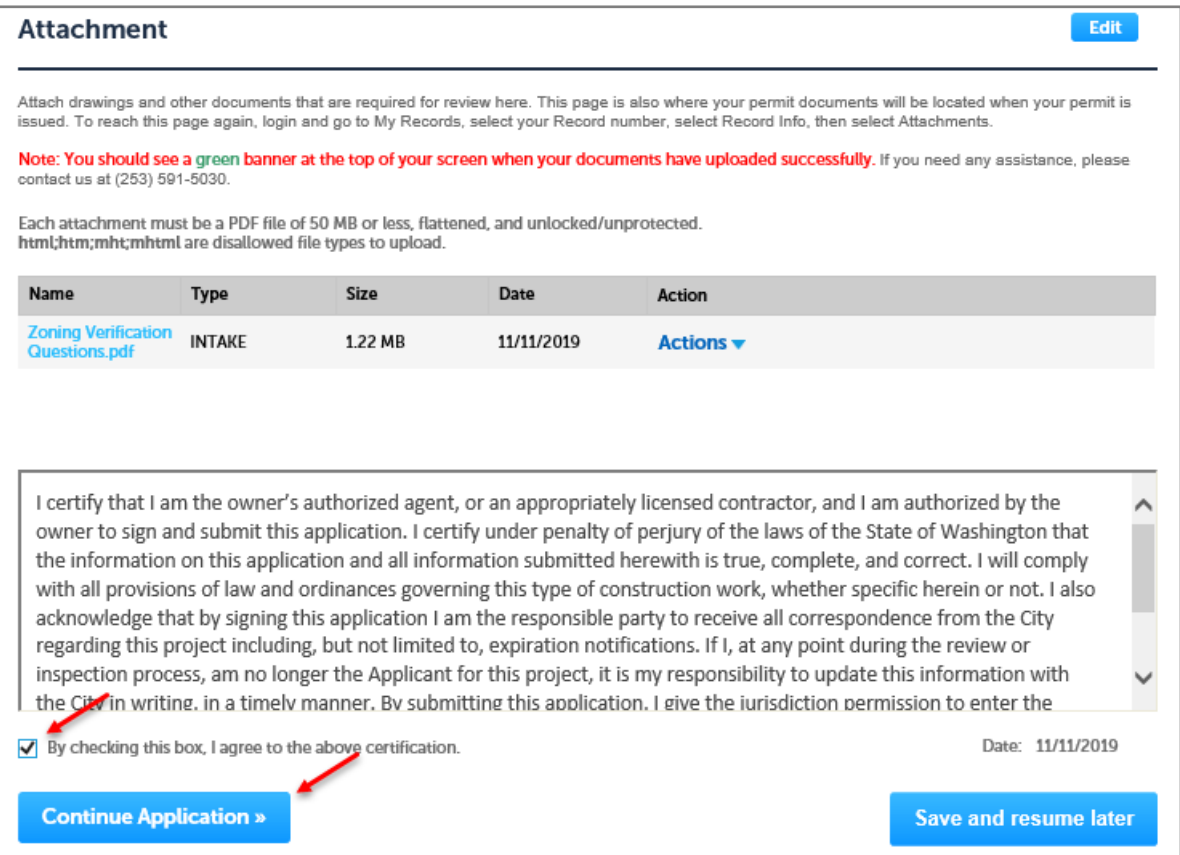

18) Pay fees by credit card, or defer payment – then you'll be invoiced and your request will be complete and routed when payment is received. You will receive a record number (LU19-xxxx) which will appear in the *My Records* page.

If you are paying by check, please make the check payable to City of Tacoma, and Mail to Planning & Development Services, Attn: Permit Specialist, 747 Market Street, Rm 345, Tacoma, WA 98402-3701. Please include the LU record number on the check. Payment can also be made in-person during our walkin hours, M-F 9:00am-3:00pm.

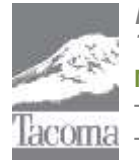

*Note: This Tip Sheet does not substitute for codes and regulations. The applicant is responsible for compliance with all codes and regulations, whether or not described in this document.* **More information: City of Tacoma, Planning and Development Services | www.tacomapermits.org (253) 591-5030** To request this information in an alternative format or a reasonable accommodation, please call 253-591-5030 (voice). TTY or STS users please dial 711 to connect to Washington Relay Services. G-610, 11/2019